(天井カセット形)

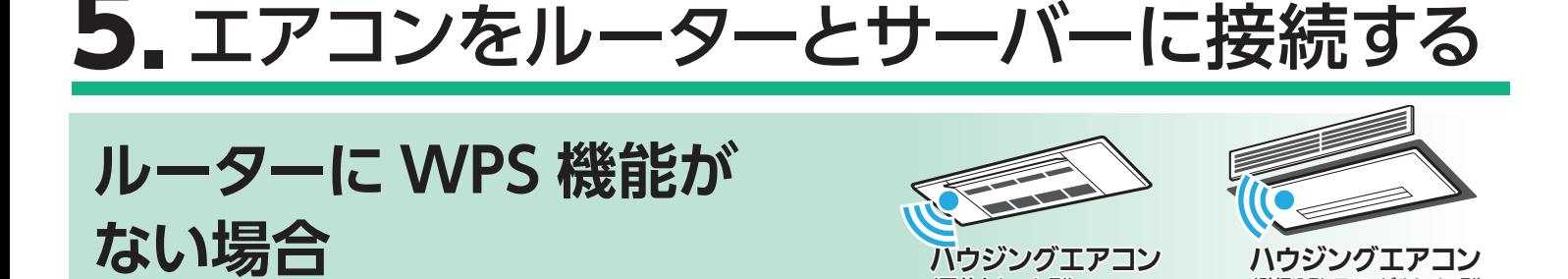

(壁埋込形・フリービルトイン形)

③ アプリの「スマートフォンで接続」画面に 戻り、「接続モードになった」をタップし ます。

② 室内機の運転モニターランプが約 5 秒間隔で 1 回点滅しなが ら"ピッ"と音が鳴ることを確認してください。

・ この状態は約 10 分間で終了します。その間に⑦までの操作を完 了してください。

- ① リモコンを使って、エアコンを接続モードにしてください。
	- A.リモコンの「切 / 入」ボタン、または「停止」 ボタンを押して運転を停止したあと、「 つ が 表示されるまで <sub>温度</sub> の 「▲」 を約5秒長押し します。  $\overline{\phantom{a}}$ **B. 温度 ボタンの「▲」または「▼| で、「 ̄1」** を表示させます。 C.リモコンを室内機に向けて「切 / 入」ボタン、 または「停止」ボタンを押すと、エアコンが「AP

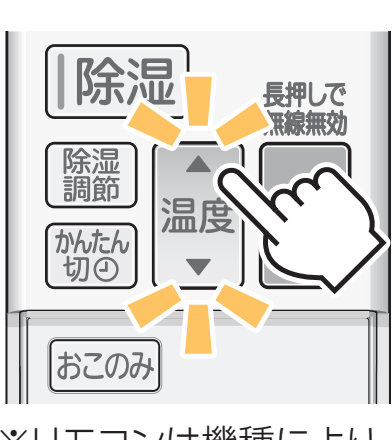

異なることがあります。

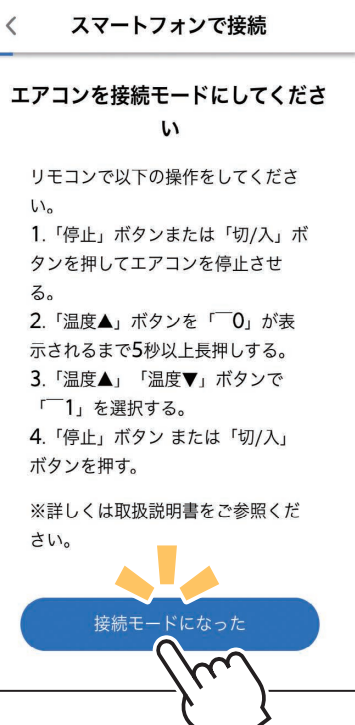

※リモコンは機種により 異なります。

モード」に設定されます。

※室内機のランプ表示例です。 ランプはエアコンにより異なります。

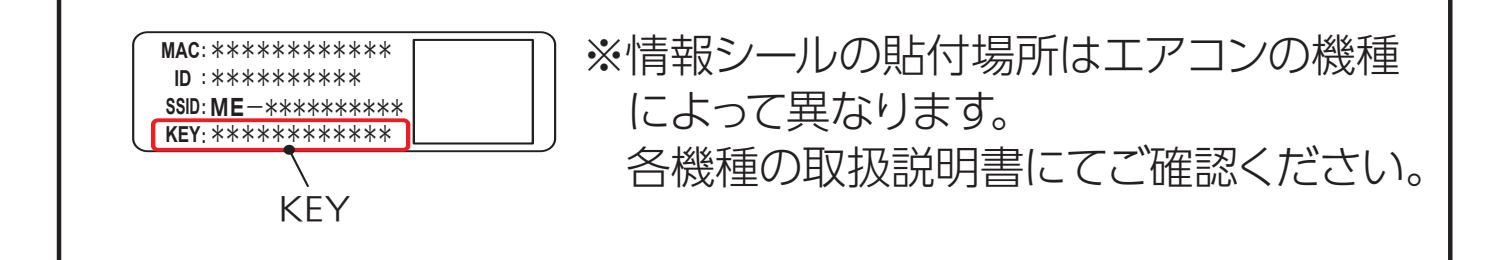

**パスワードの入力を求められたら** Wi-Fi™ ネットワークが選択されたときに、パスワード入力画面が 表示されることがあります。その際は情報シールの「KEY」に記載 の文字列(パスワード)を入力して接続してください。

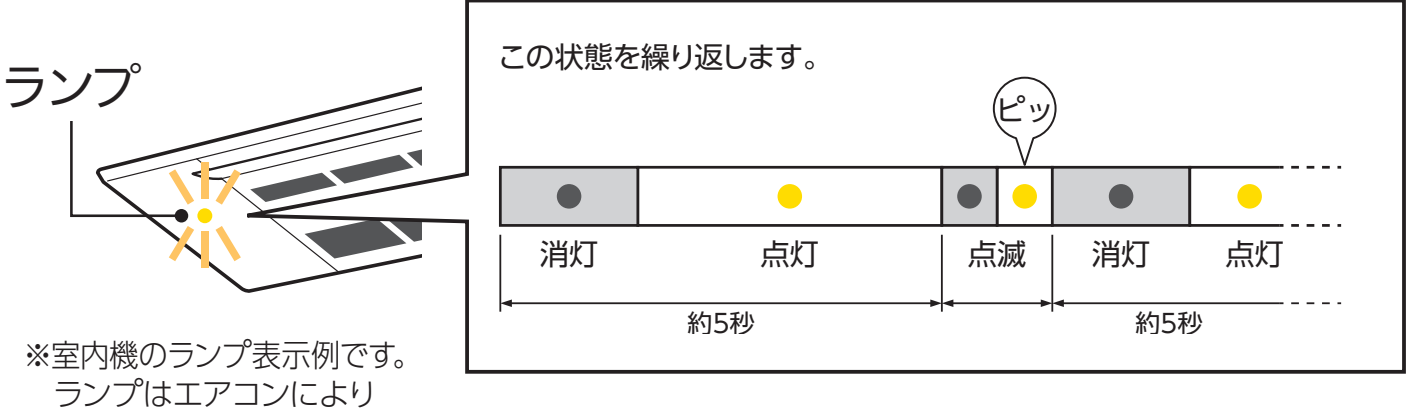

⑥ ご自宅の Wi-FiTM ネットワークが表示されていたら、パスワー ドを入力し、「確認」をタップしてください。

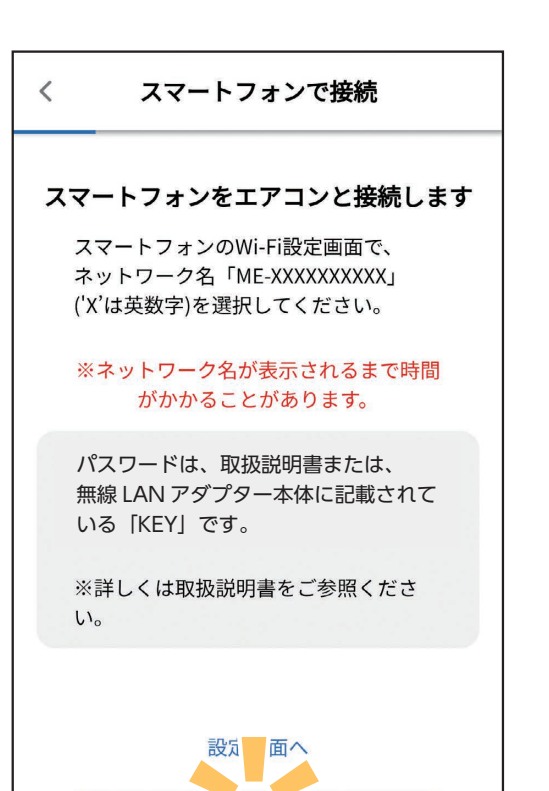

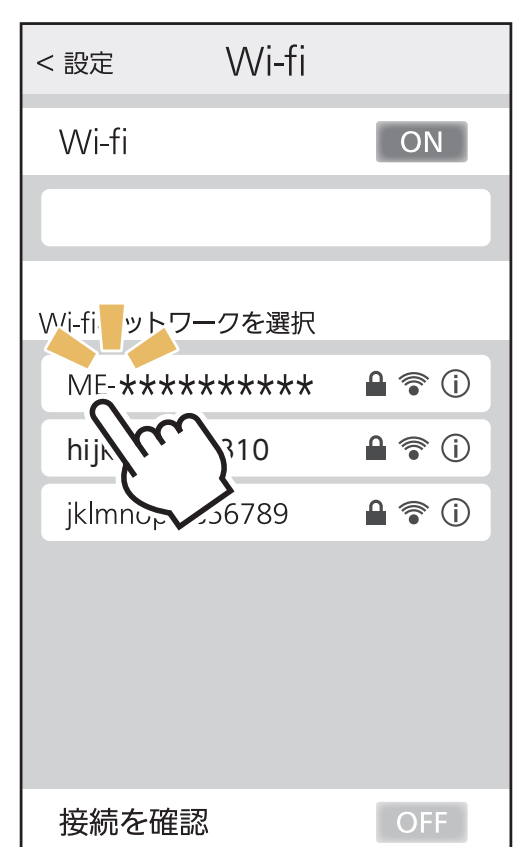

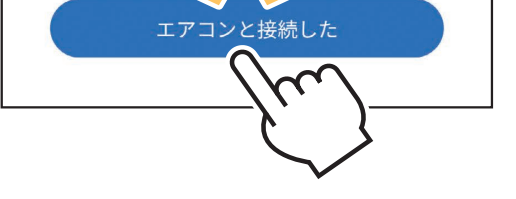

- ⑤ アプリに戻り、「エアコンと接続した」 をタップします。
	- ・ ④で接続が完了したときに、右の画面 を表示せず⑥へ直接進むことがありま す。そのときはそのまま⑥から設定を 行ってください。
- ④ スマートフォン本体の「設定」から 「Wi-Fi」をタップして、 SSID「ME- \*\*\*\*\*\*\*\*\*\*」 ("\*"は 10 桁の英数字)を選択 します。
	- ・SSID [ME-\*\*\*\*\*\*\*\*\*\*\*| が表示されるまで に、少し時間がかかることがあります。
	- ・ 接続できたかはスマートフォンの画面で確 認してください。
	- ※スマートフォンの機種や OS により、画面 の内容は異なります。

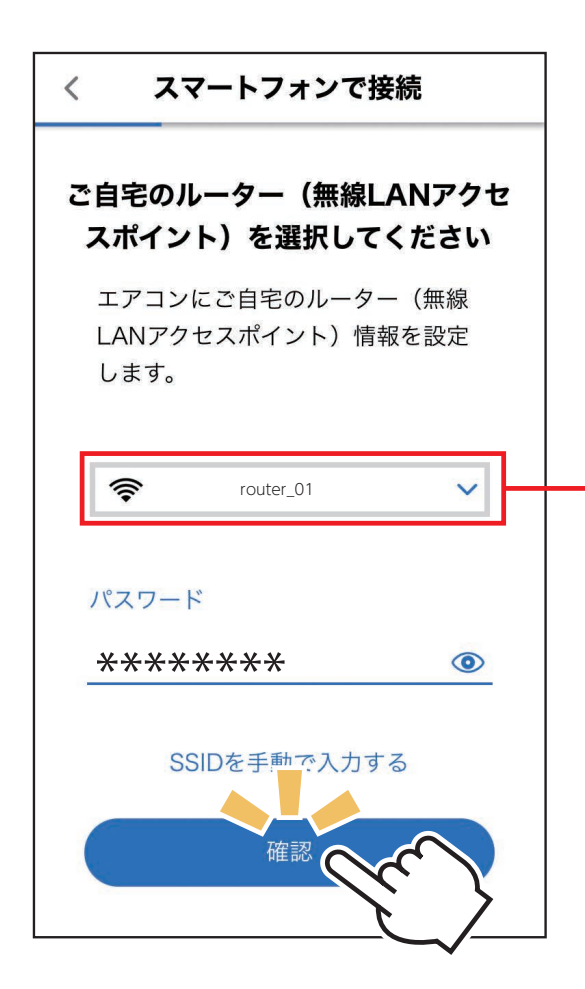

- 別の Wi-FiTM ネットワークが 表示されているときは、ポッ プアップから選択し直してく ださい。
	- ・ 選択するWi-FiTM ネットワー クが 2.4GHz 帯域の SSID で あることを確認してください。 5GHz 帯域には対応していま せん。
	- ・ ポップアップにご自宅のルー ターが表示されない場合は、 ルーターが正しく動作してい るかを確認してください。
- ⑦室内機の運転モニターランプが5秒間点灯し、"ピーッ"と 音が鳴ることを確認してください。

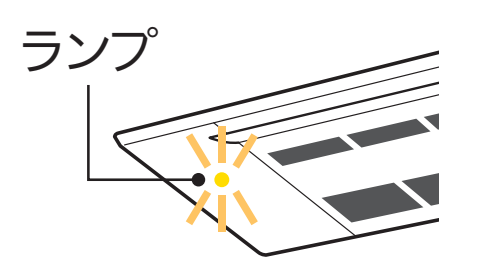

※室内機のランプ表示例です。ランプはエアコンにより異なります。

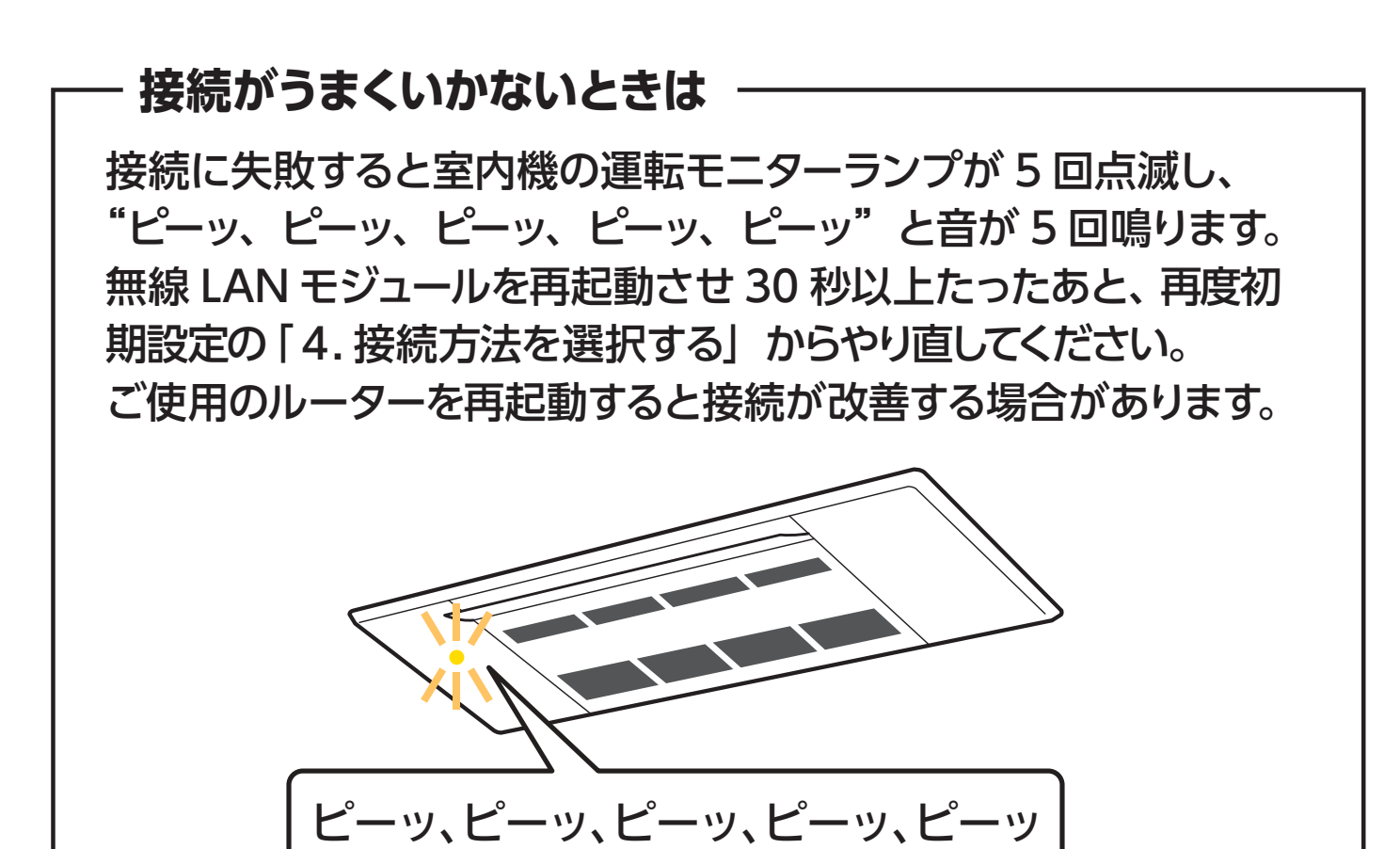

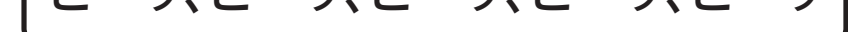

運転モニターランプが 10 回点滅し、音が 10 回鳴って接続できな いときは、「故障かな?と思ったら」をご確認ください。

- ⑧ エアコンが「霧ヶ峰 REMOTE」 サーバーと通信できているかを確認 します。しばらくお待ちください。 (約 10 分程度)
	- ・ エラー表示された場合は、再度接続を やり直してください。

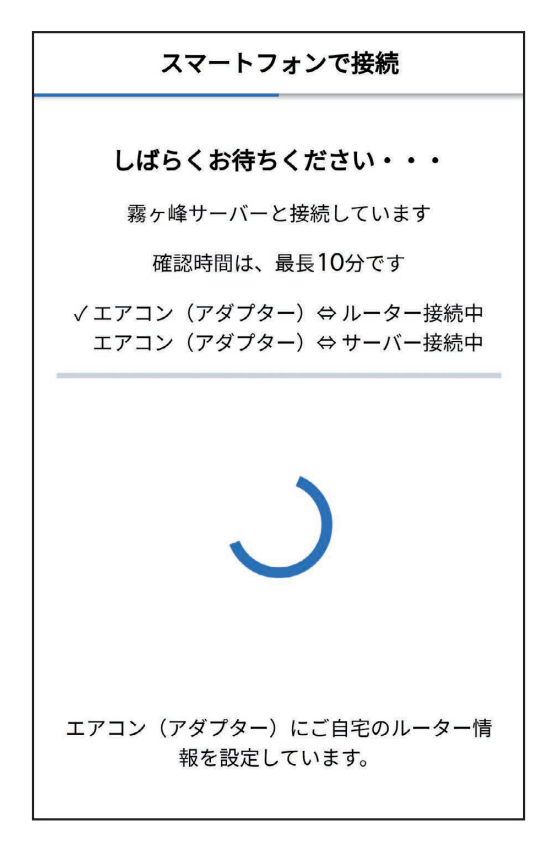

**接続がうまくいかないときは**

無線 LAN モジュールを再起動して 30 秒以上たったあと、再度初期 設定の「4. 接続方法を選択する」からやり直してください。 ご使用のルーターを再起動すると接続が改善する場合があります。

⑨ 接続は完了です。 アプリの画面にメッセージが表示され ます。

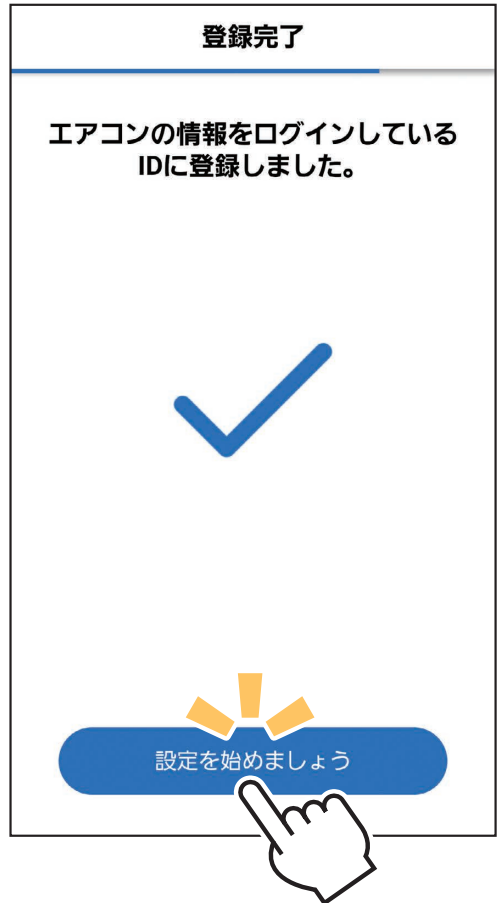

**接続の際、スマートフォンの画面に「接続先にインターネット接 続がありません」と表示されることがあります。この場合は無線 LANモジュール(内蔵)または無線 LANアダプター(別売)がインター ネットに接続していないことを示しています。 問題はありませんので、接続を維持して設定を進めてください。**